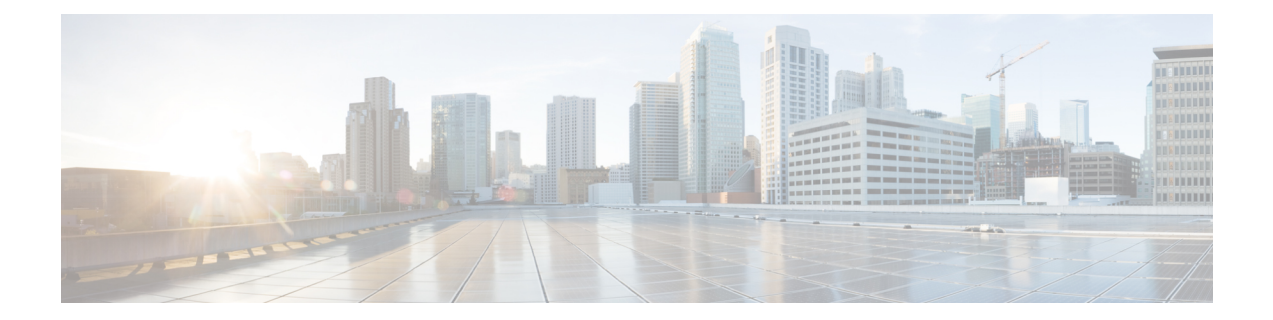

# **Appendix: Cisco Secure Client Changes Related to macOS 11 (And Later)**

On macOS 11 and later, Cisco Secure Client leverages the macOS System Extension framework, while it formerly used the now-deprecated Kernel Extension Framework. An administrator must approve the Cisco Secure Client system extension as described in the sections below. Also, if a critical system extension (or related OS framework) issue is encountered, you can follow the steps for failing over to the Cisco Secure Client kernel extension, as a last resort workaround, but it is installed solely for this purpose and is no longer used by default.

- About the Cisco Secure Client System [Extension,](#page-0-0) on page 1
- [Approving](#page-1-0) the Cisco Secure Client System Extension, on page 2
- [Managed](#page-2-0) Login Items, on page 3
- [Deactivate](#page-3-0) the Cisco Secure Client System Extension, on page 4
- Failover to Kernel [Extension,](#page-3-1) on page 4
- Sample MDM [Configuration](#page-4-0) Profile for Cisco Secure Client System and Kernel Extension Approval , on [page](#page-4-0) 5

## <span id="page-0-0"></span>**About the Cisco Secure Client System Extension**

Cisco Secure Client uses a network system extension on macOS 11 (and later), bundled into an application named Cisco Secure Client - Socket Filter. The app controls the extension activation and deactivation and is installed under /Applications/Cisco.

The Cisco Secure Client extension has the following three components that are visible in the macOS System Preferences-Network UI window:

- DNS proxy
- App/transparent proxy
- Content filter

Cisco Secure Client requires its system extension and all its components to be active for proper operation, which implies that the mentioned components are all present and show as green (running) in the left pane of the macOS Network UI.

### <span id="page-1-0"></span>**Approving the Cisco Secure Client System Extension**

The Cisco Secure Client system extension activation requires either approval by an end user with administrator rights or MDM approval:

- Approve the System Extension [Loading/Activation,](#page-1-1) on page 2
- Approve the System [Extension](#page-1-2) Using MDM, on page 2

### <span id="page-1-1"></span>**Approve the System Extension Loading/Activation**

Approve the Cisco Secure Client system extension and its content filter component by following the OS prompts or the more explicit Cisco Secure Client - Notification application's instructions.

- **Step 1** Click the **Open Preferences** button in the Cisco Secure Client Notification app, or the **Open Security Preferences** button, when you receive the "System Extension Blocked" message from macOS. You can also navigate to the System Preferences application and go to the Security&Privacy window.
- **Step 2** Click the bottom-left lock and provide the requested credentials to unlock and allow changes.
- **Step 3** Click **Allow** on the Security & Privacy window to accept the Cisco Secure Client Socket Filter extension.

When multiple system extensions require approval, the button is labeled Details... . In this case, click **Details...**, choose the **Cisco Secure Client - Socket Filter** checkbox, click **OK**, and approve any subsequent prompts that require an Allow.

#### **What to do next**

You will receive a prompt to approve the extension's content filter component and a notification when it is.

### <span id="page-1-2"></span>**Approve the System Extension Using MDM**

Approve the Cisco Secure Client system extension without end user interaction using a management profile's SystemExtensions payload with the following settings:

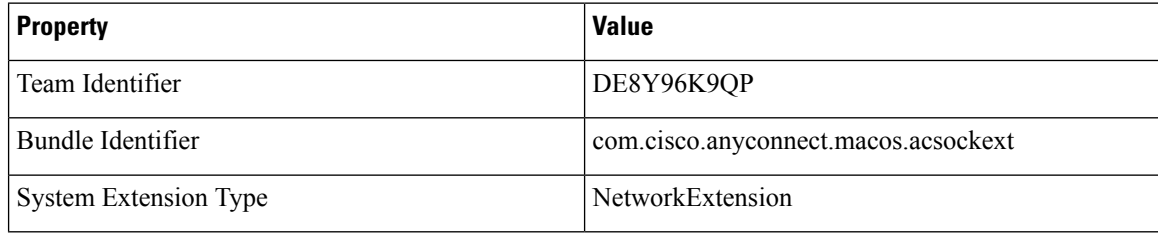

Approve the extension's content filter component with the following WebContentFilter payload settings:

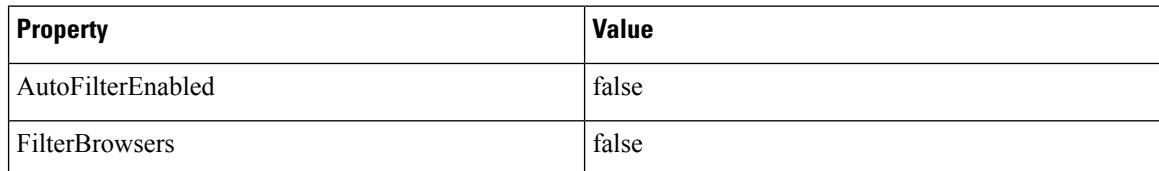

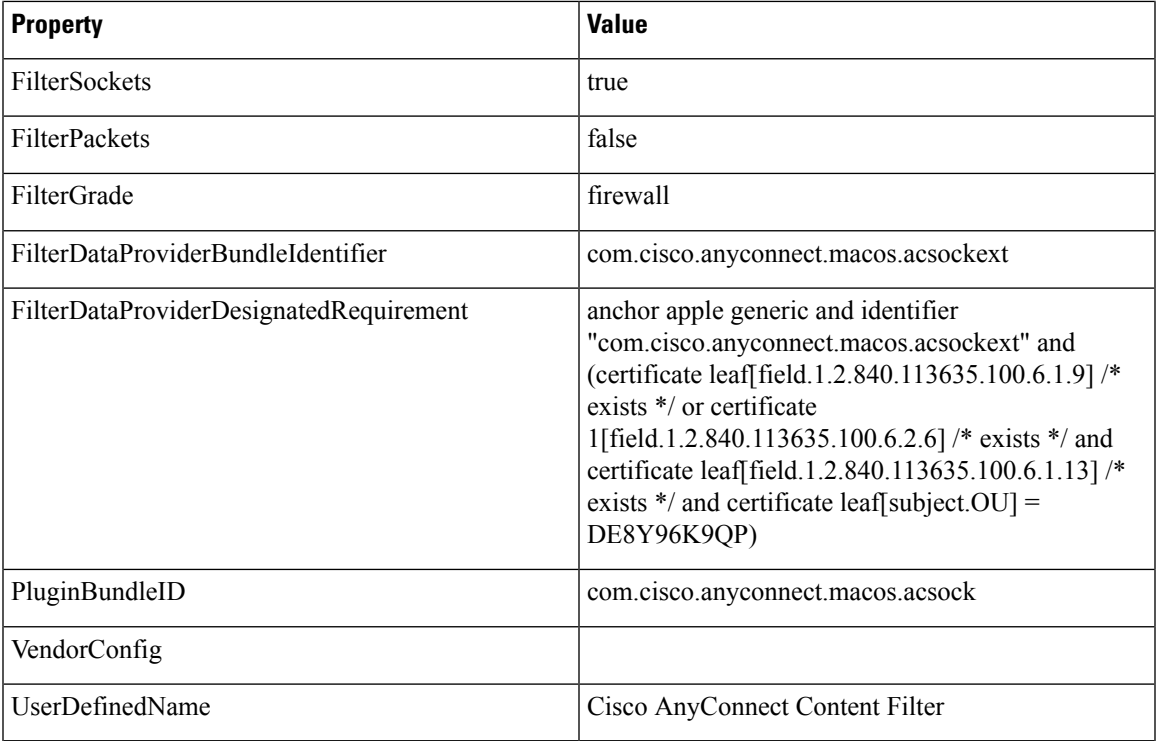

### **Confirm Activation of Cisco Secure Client System Extension**

To confirm that the Cisco Secure Client system extension has been approved and activated, run the **systemextensionsctl list** command:

```
% systemextensionsctl list
1 extension(s)
--- com.apple.system extension.network extension
enabled active teamID bundleID (version) name [state]
* * DE8Y96K9QP com.cisco.anyconnect.macos.acsockext
(5.0.00xxx/5.0..00xxx) Cisco Secure Client - Socket Filter Extension
[activated enabled]
```
You can also check the System Preferences network UI to confirm that all three Cisco Secure Client extension components are active.

### <span id="page-2-0"></span>**Managed Login Items**

For macOS 13 (and later) and Secure Client 5.1, the VPN Agent requires user approval before it can be launched by the OS. To perform approval without user intervention, or prevent users from disabling the Login Items owned by the Secure Client, you must push an MDM profile with these attributes for Managed Login Items:

- Bundle Identifier Prefix: com.cisco.secureclient
- Team Identifier: DE8Y96K9QP

Refer to Web Deploy Upgrade on macOS 13 (or Later) Requires Admin [Privileges](https://www.cisco.com/c/en/us/td/docs/security/vpn_client/anyconnect/Cisco-Secure-Client-5/release/notes/release-notes-cisco-secure-client-5-1.html#web-deploy-upgrade-on-macos-requires-admin-privileges) or Apple [Platform](https://support.apple.com/en-in/guide/deployment/depdca572563/web) Deployment [documentation](https://support.apple.com/en-in/guide/deployment/depdca572563/web) for additional information.

## <span id="page-3-0"></span>**Deactivate the Cisco Secure Client System Extension**

During Cisco Secure Client uinstallation, the user is prompted for administrator credentials to approve the system extension deactivation. On macOS 12 and later, the Cisco Secure Client system extension can be silently removed after deploying a management profile with the RemovableSystemExtensions property added to the SystemExtensions payload. This property must contain the bundle identifier of the Cisco Secure Client system extension (com.cisco.anyconnect.macos.acsockext).

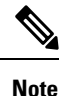

You should only use this management profile configuration when the administrator wants to automate the Cisco Secure Client uninstallation, as it grants any user or process with root privileges the ability to remove the Cisco Secure Client system extension, without prompting the user for a password.

## <span id="page-3-1"></span>**Failover to Kernel Extension**

Cisco Secure Client still installs its kernel extension on macOS 11 (and later versions); however, you should use it only as a fallback in the event of a critical system extension (or related OS framework) issue, and only if instructed by Cisco Technical Assistance Center (TAC), as kernel extenstions have been deprecated by Apple in macOS 10.15. Kernel extensions require approval via MDM before loading on macOS 11 (and later). End user approval is no longer an option.

#### **Before you begin**

Use these steps only as a last-resort workaround.

**Step 1** Approve the Cisco Secure Client kernel extension using a management profile's *SystemPolicyKernelExtensions* payload with the following settings:

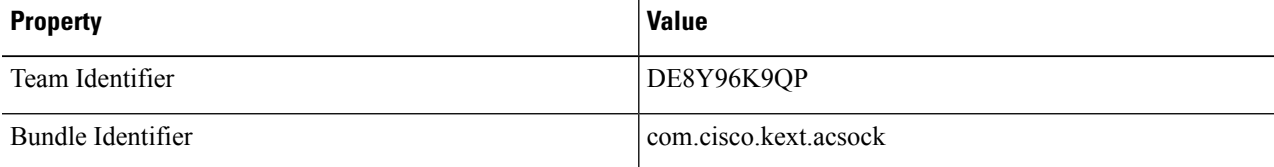

The MDM configuration profile is installed.

- **Step 2** Run the following command that causes Cisco Secure Client to deactivate the system extensions and start using the kernel extension instead. You will be prompted for administrator credentials.
	- *% osascript -e 'quit app "Cisco Secure Client - AnyConnect VPN Service.app"' && sudo "/opt/cisco/secureclient/bin/Cisco Secure Client - AnyConnect VPN Service.app/Contents/MacOS/Cisco Secure Client - AnyConnect VPN Service" uninstall && sudo /opt/cisco/secureclient/kdf/bin/acsocktool -kf && open -a "/opt/cisco/secureclient/bin/Cisco Secure Client - AnyConnect VPN Service.app"*
	- On macOS 12 and earlier:

*% sudo launchctl unload /Library/LaunchDaemons/com.cisco.secureclient.vpnagentd.plist && sudo /opt/cisco/secureclient/kdf/bin/acsocktool -kf && sudo launchctl load /Library/LaunchDaemons/com.cisco.secureclient.vpnagentd.plist*

**Step 3** Run the following command to verify that the kernel extension was loaded: **% kextstat | grep com.cisco.kext.acsock**

If Cisco Secure Client failed to load its kernel extension, perform a reboot.

#### **Revert Back to System Extension**

If Cisco TAC confirms a fix to the system extension issue (and eliminates the needs for the failover to kernel extension), run the following command, which instructs Cisco Secure Client to switch back to the system extension. The command depends on the version of Cisco Secure Client you are running.

If Cisco TAC confirms a fix to the system extension issue, install the recommended Cisco Secure Client or macOS version with the fix.

After applying the suggested fix (thus eliminating the need for the failover to the kernel extension), run the following command, which instructs Cisco Secure Client to switch back to the system extension. The command depends on the macOS version you are running.

#### On macOS 13 and later:

```
% osascript -e 'quit app "Cisco Secure Client - AnyConnect VPN Service.app"' && sudo
"/opt/cisco/secureclient/bin/Cisco Secure Client - AnyConnect VPN
Service.app/Contents/MacOS/Cisco Secure Client - AnyConnect VPN Service" uninstall && sudo
/opt/cisco/secureclient/kdf/bin/acsocktool -kfr && open -a "/opt/cisco/secureclient/bin/Cisco
Secure Client - AnyConnect VPN Service.app"
```
#### On macOS 12 and earlier:

% sudo launchctl unload /Library/LaunchDaemons/com.cisco.secureclient.vpnagentd.plist && sudo /opt/cisco/secureclient/kdf/bin/acsocktool -kfr && sudo launchctl load /Library/LaunchDaemons/com.cisco.secureclient.vpnagentd.plist

## <span id="page-4-0"></span>**Sample MDM Configuration Profile for Cisco Secure Client System and Kernel Extension Approval**

Use the following MDM configuration profile to load both the Cisco Secure Client system and the kernel extensions, including the system extension's content filter component.

```
<?xml version="1.0" encoding="UTF-8"?>
<!DOCTYPE plist PUBLIC "-//Apple//DTD PLIST 1.0//EN"
"http://www.apple.com/DTDs/PropertyList-1.0.dtd">
<plist version="1.0">
      <dict>
      <key>PayloadContent</key>
      <array>
```
<dict> <key>AllowUserOverrides</key> <true/> <key>AllowedKernelExtensions</key> <dict> <key>DE8Y96K9QP</key> <array> <string>com.cisco.kext.acsock</string> </array> </dict> <key>PayloadDescription</key> <string></string> <key>PayloadDisplayName</key> <string>Cisco Secure Client Kernel Extension</string> <key>PayloadEnabled</key> <true/> <key>PayloadIdentifier</key> <string>37C29CF2-A783-411D-B2C7-100EDDFBE223</string> <key>PayloadOrganization</key> <string>Cisco Systems, Inc.</string> <key>PayloadType</key> <string>com.apple.syspolicy.kernel-extension-policy</string> <key>PayloadUUID</key> <string>37C29CF2-A783-411D-B2C7-100EDDFBE223</string> <key>PayloadVersion</key> <integer>1</integer> </dict> <dict> <key>AllowUserOverrides</key> <true/> <key>AllowedSystemExtensions</key> <dict>

<key>DE8Y96K9QP</key>

<array>

<string>com.cisco.anyconnect.macos.acsockext</string>

</array>

</dict>

<key>PayloadDescription</key>

<string></string>

<key>PayloadDisplayName</key>

<string>Cisco Secure Client System Extension</string>

<key>PayloadEnabled</key>

<true/>

<key>PayloadIdentifier</key>

<string>A8364220-5D8D-40A9-Af66-1Fbfef94E116</string>

<key>PayloadOrganization</key>

<string>Cisco Systems, Inc.</string>

<key>PayloadType</key>

<string>com.apple.system-extension-policy</string>

<key>PayloadUUID</key>

<string>A8364220-5D8D-40A9-Af66-1Fbfef94E116</string>

<key>PayloadVersion</key>

<integer>1</integer>

#### </dict>

<dict>

<key>Enabled</key>

<true/>

<key>AutoFilterEnabled</key>

<false/>

<key>FilterBrowsers</key>

<false/>

<key>FilterSockets</key>

 $<$ true $/$ 

<key>FilterPackets</key>

<false/>

<key>FilterType</key>

<string>Plugin</string>

<key>FilterGrade</key>

<string>firewall</string>

<key>PayloadDescription</key>

<string></string>

<key>PayloadDisplayName</key>

<string>Cisco

Secure Client Content Filter</string>

<key>PayloadIdentifier</key>

<string>com.apple.webcontent-filter.339Ec532-9Ada-480A-Bf3D-A535F0F0B665</string>

<key>PayloadType</key>

<string>com.apple.webcontent-filter</string>

<key>PayloadUUID</key>

<string>339Ec532-9Ada-480A-Bf3D-A535F0F0B665</string>

<key>PayloadVersion</key>

<integer>1</integer>

<key>FilterDataProviderBundleIdentifier</key>

<string>com.cisco.anyconnect.macos.acsockext</string>

<key>FilterDataProviderDesignatedRequirement</key>

<string>anchor apple generic and identifier

"com.cisco.anyconnect.macos.acsockext" and (certificate leaf[field.1.2.840.113635.100.6.1.9] /\* exists \*/ or certificate 1[field.1.2.840.113635.100.6.2.6] /\* exists \*/ and certificate leaf[field.1.2.840.113635.100.6.1.13] /\* exists \*/ and certificate leaf[subject.OU] = DE8Y96K9QP)</string>

<key>PluginBundleID</key>

<string>com.cisco.anyconnect.macos.acsock</string>

<key>UserDefinedName</key>

<string>Cisco AnyConnect Content Filter</string>

</dict>

</array>

<key>PayloadDescription</key>

<string></string>

<key>PayloadDisplayName</key>

<string>Approved Cisco Secure Client System and Kernel Extensions</string>

<key>PayloadEnabled</key>

<true/>

<key>PayloadIdentifier</key>

<string>A401Bdc2-4Ab1-4406-A143-11F077Baf52B</string>

<key>PayloadOrganization</key>

<string>Cisco Systems, Inc.</string>

<key>PayloadRemovalDisallowed</key>

<true/>

<key>PayloadScope</key>

<string>System</string>

<key>PayloadType</key>

<string>Configuration</string>

<key>PayloadUUID</key>

<string>A401Bdc2-4Ab1-4406-A143-11F077Baf52B</string>

<key>PayloadVersion</key>

<integer>1</integer>

</dict>

</plist>

I

**Sample MDM Configuration Profile for Cisco Secure Client System and Kernel Extension Approval**